# **Perspective Drawing**

The PERSPECTIVE GRID TOOL allows you to place a grid on the ARTBOARD to help create drawings with depth. In this chapter the different components of the grid will be explained then a drawing created using the perspective grid.

### **Starting a New Document**

- 1 Load Adobe Illustrator CS6 or close the current document.
- 2 Display the FILE menu and select NEW to start a new document.

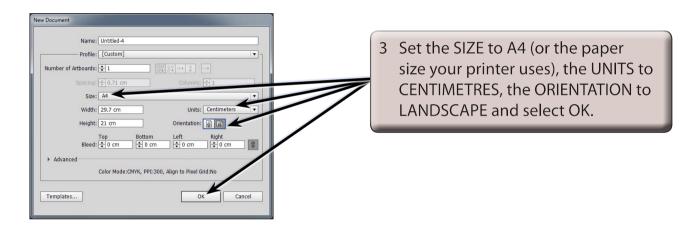

## The Perspective Grid

Before starting to draw using the PERSPECTIVE GRID you need to have a basic understanding of its sections.

### A Displaying the Grid

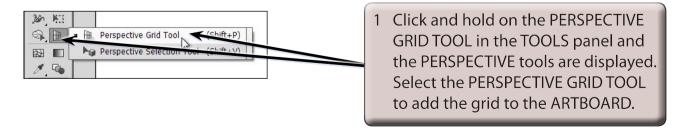

NOTE: The PERSPECTIVE SELECTION TOOL is used to select objects on the perspective grid.

2 Press the CTRL- or COMMAND- to adjust the zoom so that you can see all the sections of the grid. Some of the sections of the PERSPECTIVE GRID are labelled in the following diagram.

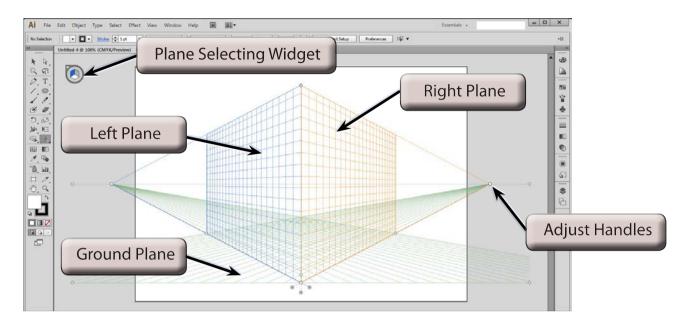

#### **B** The Different Perspective Grids

There are three different types of perspective grids that can be applied to the ARTBOARD, a 1-point grid, a 2-point grid and a 3-point grid.

Display the VIEW menu, highlight PERSPECTIVE GRID, highlight ONE POINT PERSPECTIVE and select [1P-NORMAL VIEW].

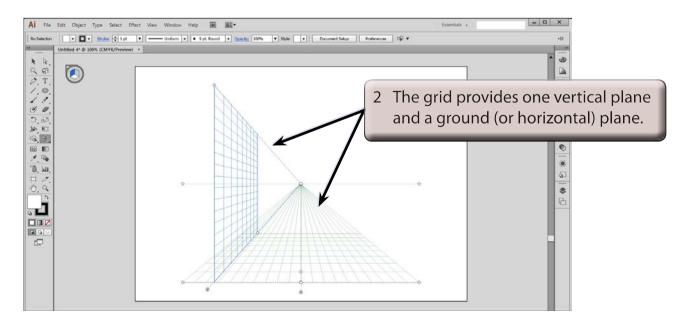

3 Display the VIEW menu, highlight PERSPECTIVE GRID, highlight THREE POINT PERSPECTIVE and select [3P-NORMAL VIEW].

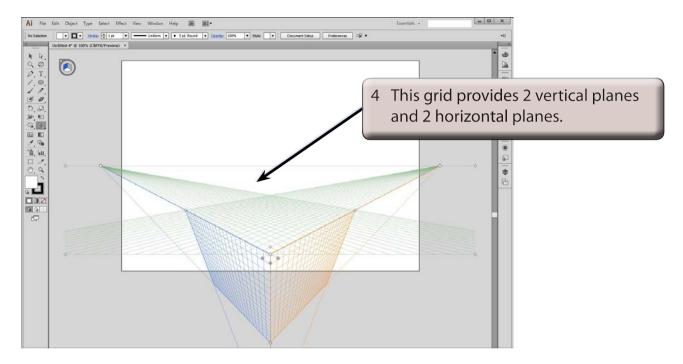

Display the VIEW menu, highlight PERSPECTIVE GRID, highlight TWO POINT PERSPECTIVE and select [2P-NORMAL VIEW]. This is the default PERSPECTIVE GRID and it provides 2 vertical planes and 1 horizontal plane.

#### C The View Lines

There are 2 view lines on the 2-point perspective grid which run horizontally across the grid - the GROUND VIEW line (lower line) and the HORIZON (or EYE-VIEW) line.

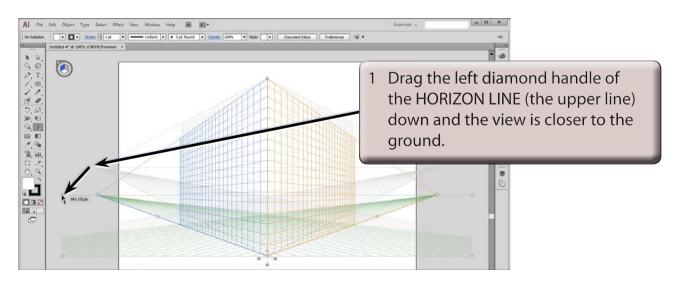

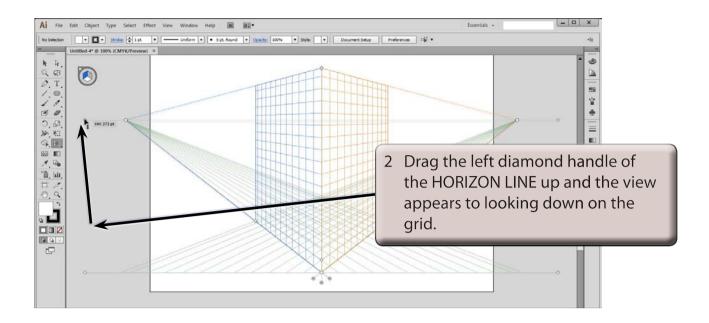

3 Press CTRL+Z or COMMAND+Z until the grid is returned to its original setting.

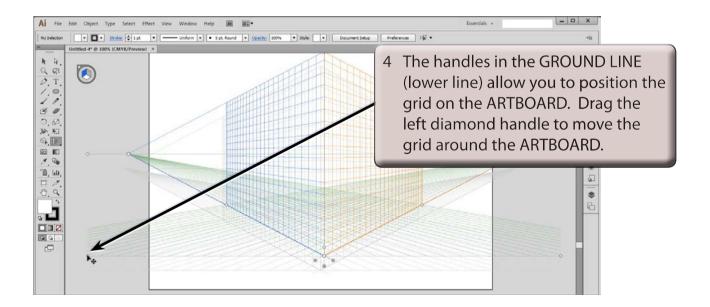

5 Press CTRL+Z or COMMAND+Z until the grid is returned to its original position.